# **ACCESSING OPEN WIRELESS (csun) - REFERENCE GUIDE**

#### **INTRODUCTION**

Open un-encrypted wireless access is offered to CSUN students, faculty, staff, and guests of the university from most campus locations.

To connect to the Cal State Northridge open un-encrypted wireless network, use the open [network \(csun\).](http://www.csun.edu/it/services/wpa2.html)

For most users, gaining access to CSUN's open network can be done in three easy steps.

### *Quick Wireless Access Instructions*

- 1. **Windows 2000, XP, 7 and Vista Users**:
	- a. Select the wireless icon in the system tray
	- b. Select **csun**.
	- c. Launch a web browser to login using your CSUN user ID and Password.
- 2. **Macintosh Users**:
	- a. Select the **Airport** icon from the menu bar
	- b. Select **csun**.
	- c. Launch a web browser to login using your CSUN user ID and Password.
- 3. **Smartphone/PDA Users**:
	- a. If you do not have a data service plan and your smartphone/PDA is Wi-Fi capable; select the wireless network icon on your device
	- b. Select **csun**.
	- c. Launch a web browser and login using your CSUN user ID and Password.

Detailed connection instructions are included below for Macintosh OS X, Windows 7, Windows [Vista,](http://www.csun.edu/it/training/guides/wireguid.html#vista) [XP](http://www.csun.edu/it/training/guides/wireguid.html#win) & [2000.](http://www.csun.edu/it/training/guides/wireguid.html#win)

### **CONNECTION INSTRUCTIONS**

### *Macintosh OS X*

## **To set up your Apple Macintosh laptop to access CSUN's un-encrypted network:**

- 1. Select the **Airport** icon on your menu bar, at the top, right-corner of your screen.
- 2. Select **csun**.
- 3. Open a web browser, for example, Safari, browse to a page to be automatically redirected to the **Wireless Network Login** page where you will need to enter your CSUN user ID and Password.

## *Windows 7*

**To set up your Windows 7 laptop to access CSUN's un-encrypted network:**

1. Select the **Internet Access** icon.

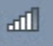

- 2. Select the **Open Network and Sharing** link.
- 3. Select **Connect to a Network**.
- 4. A dialog box displays. Select **csun**, and then select the **Connect** button.
- 5. The **Connect to a network** window displays the message **Successfully connected**.
- 6. Select the **Save this network** checkbox, and then select the **Close** button.
- 7. The **Set Network Location** window displays.
- 8. Select the **Public Location** option.
- 9. Open a web browser, for example, Internet Explorer, browse to a page to be automatically redirected to the **Wireless Network Login** page where you will need to enter your CSUN user ID and Password.

*Windows Vista*

## **To set up your Windows Vista laptop to access CSUN's un-encrypted network:**

1. Double-click the **Wireless** icon.

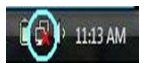

- 2. The **Wireless networks are available** window displays.
- 3. Select **Connect to a network**.

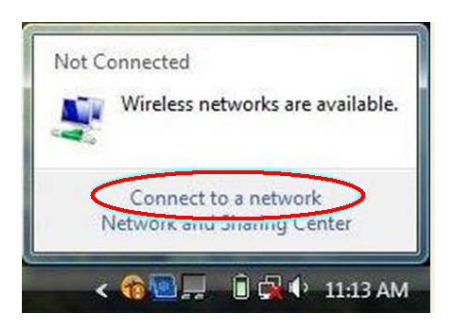

- 4. The **Connect to a Network** dialog box displays.
- 5. Select **csun**, and then the select the **Connect** button.
- 6. The **Connect to a network** window displays the message **Successfully connected**.
- 7. Select the **Save this network** checkbox, and then select the **Close** button.
- 8. The **Set Network Location** window displays.
- 9. Select the **Public Location** option.
- 10. Open a web browser, for example, Internet Explorer, browse to a page to be automatically redirected to the **Wireless Network Login** page where you will need to enter your CSUN user ID and Password.

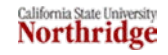

## *Windows XP & 2000*

**To set up your Windows XP or Windows 2000 laptop to access CSUN's un-encrypted network:**

1. Double-click the **Wireless** icon.

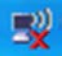

- 2. The **Wireless Network Connection** window displays for you to select a wireless network.
- 3. Select **csun** and then select the **Connect** button.
- 4. Close the **Wireless Network Connection** window by selecting the red **X**, located in the upper, righthand corner of the window.
- 5. Open a web browser, for example, Internet Explorer, browse to a page to be automatically redirected to the **Wireless Network Login** page where you will need to enter your CSUN user ID and Password.

## **NEED HELP?**

Contact the IT Help Center by phone (818-677-1400), online at [\(http://techsupport.csun.edu\)](http://techsupport.csun.edu/), or in person in (Oviatt Library, Room 33).

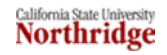